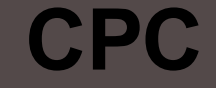

#### **Тема: Обработка текстовой информации в MS Word**

**Выполнили: Раструбина. М Омарова.**

**Д**

## **ǿпособы обработки текстовой информации**

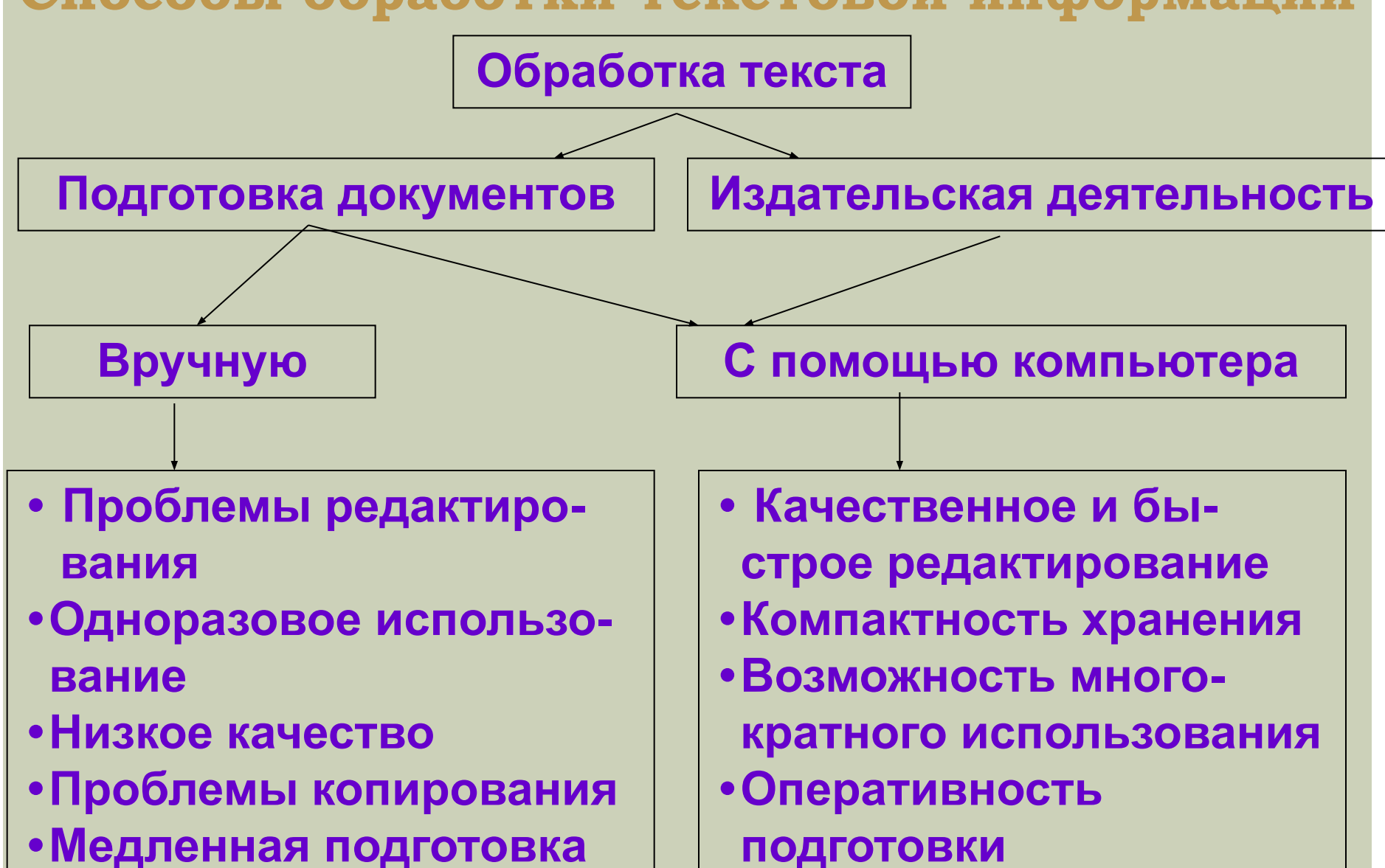

#### Кодирование символов

Таблица кодировки - это таблица, в которой все символы компьютерного алфавита пронумерованы. Номер символа является его числовым кодом. В памяти компьютера коды символов представляются восьмиразрядным двоичным

ЧИСЛОМ.

ASCII - Международный стандарт - стандартный код для информационного обмена

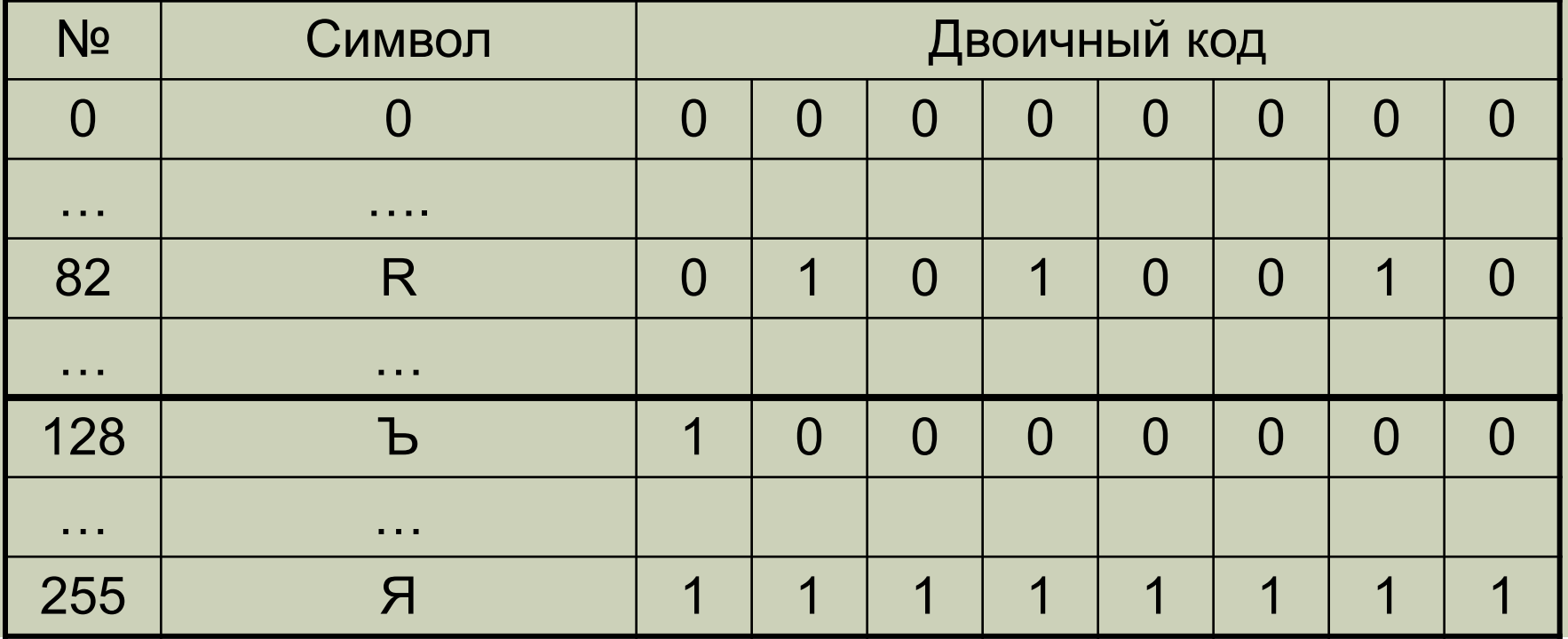

#### КОДИРОВАНИЕ СИМВОЛОВ

Десятичные коды с 128 по 255 являются национальными, т.е. в национальных кодировках одному и тому же коду

соответствуют различные знаки. В настоящее время существуют пять различных кодовых таблиц для русских букв (**Windows, MS-DOS, КОИ-8, Mac, ISO**), поэтому тексты, созданные в одной кодировке, не будут правильно отображаться в другой.

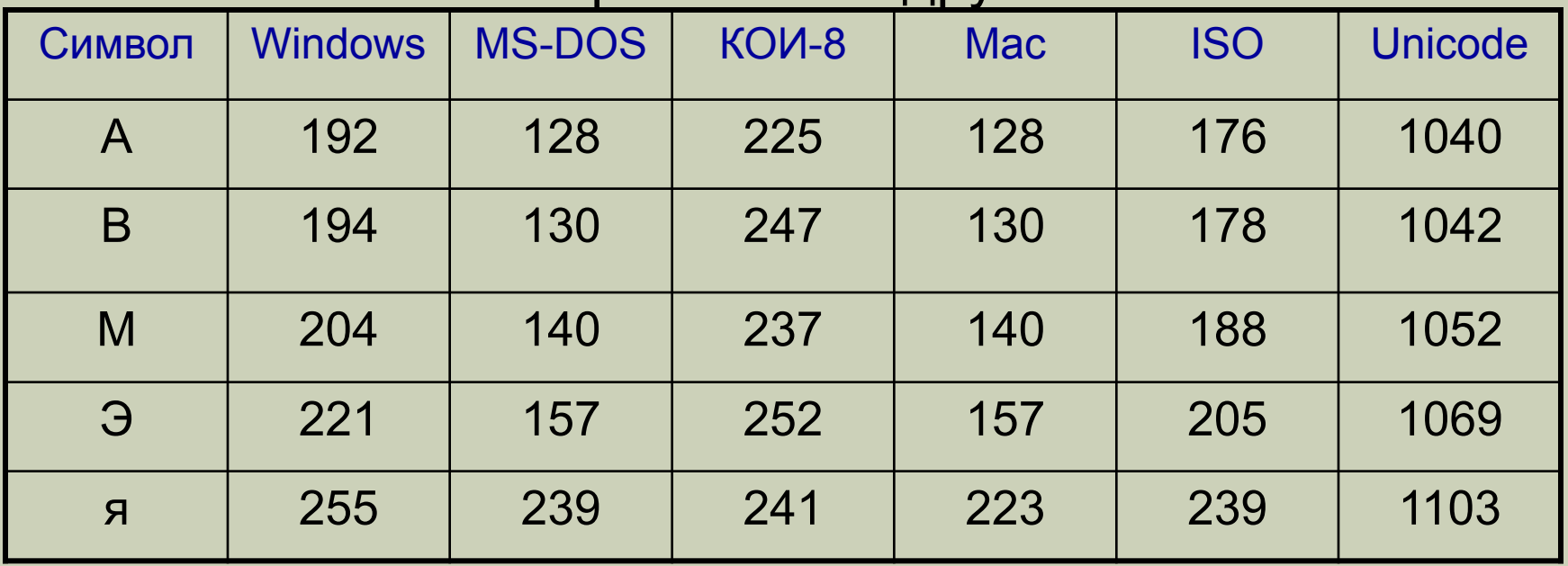

*Текстовые файлы – это простейшая форма организации данных в компьютере (последовательность символов → набор кодов таблицы кодировки).*

*Текстовый редактор – программа для ввода и редактирования текста.*

*Тестовый процессор позволяет еще и форматировать текст и записывать в файл информацию о форматировании. Именно информация о форматировании может быть записана по-разному, отсюда несовместимость текстовых процессоров друг с другом.*

 *Значок Microsoft Word имеет вид*

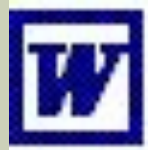

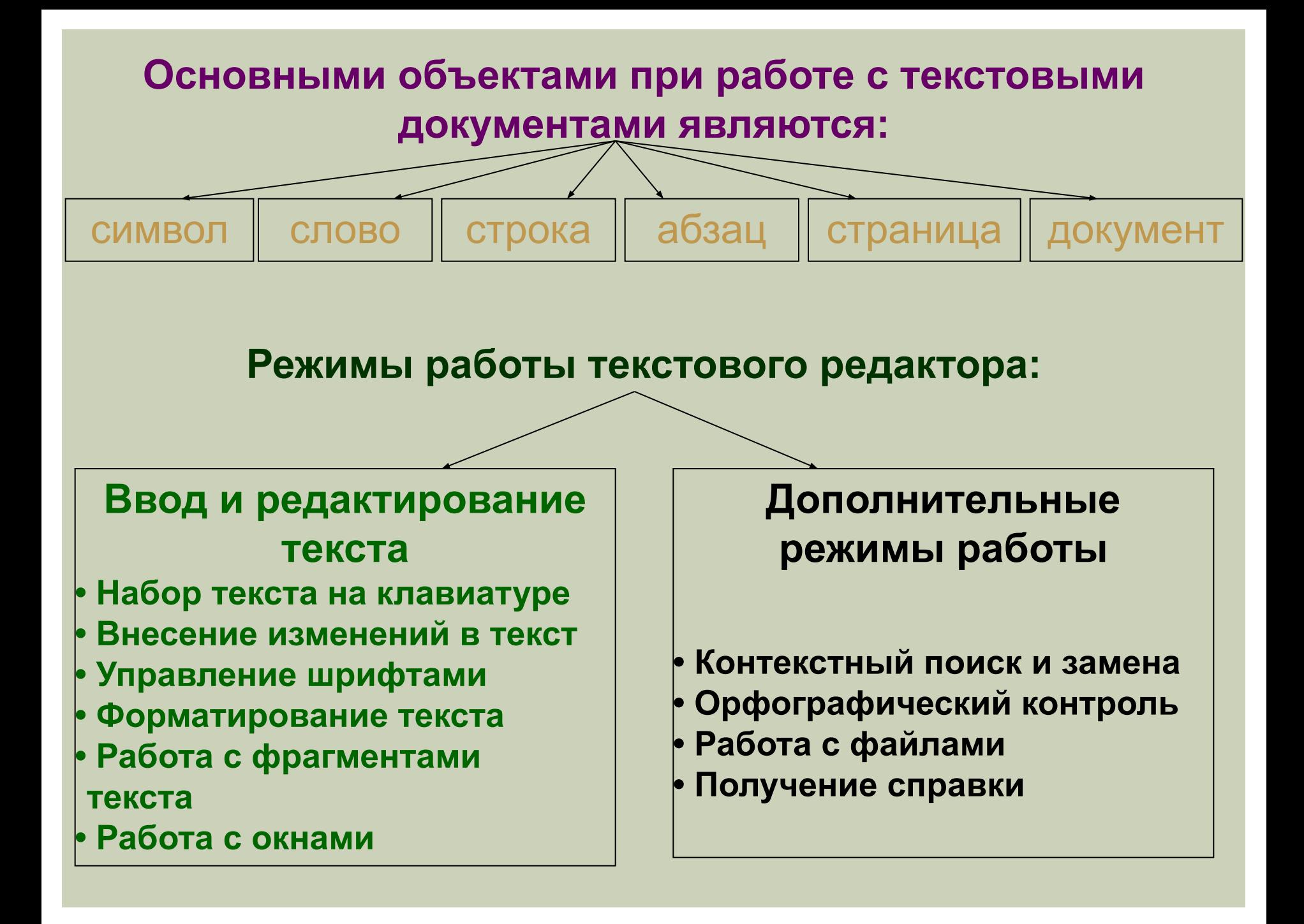

#### **Запуск текстового процессора WORD**

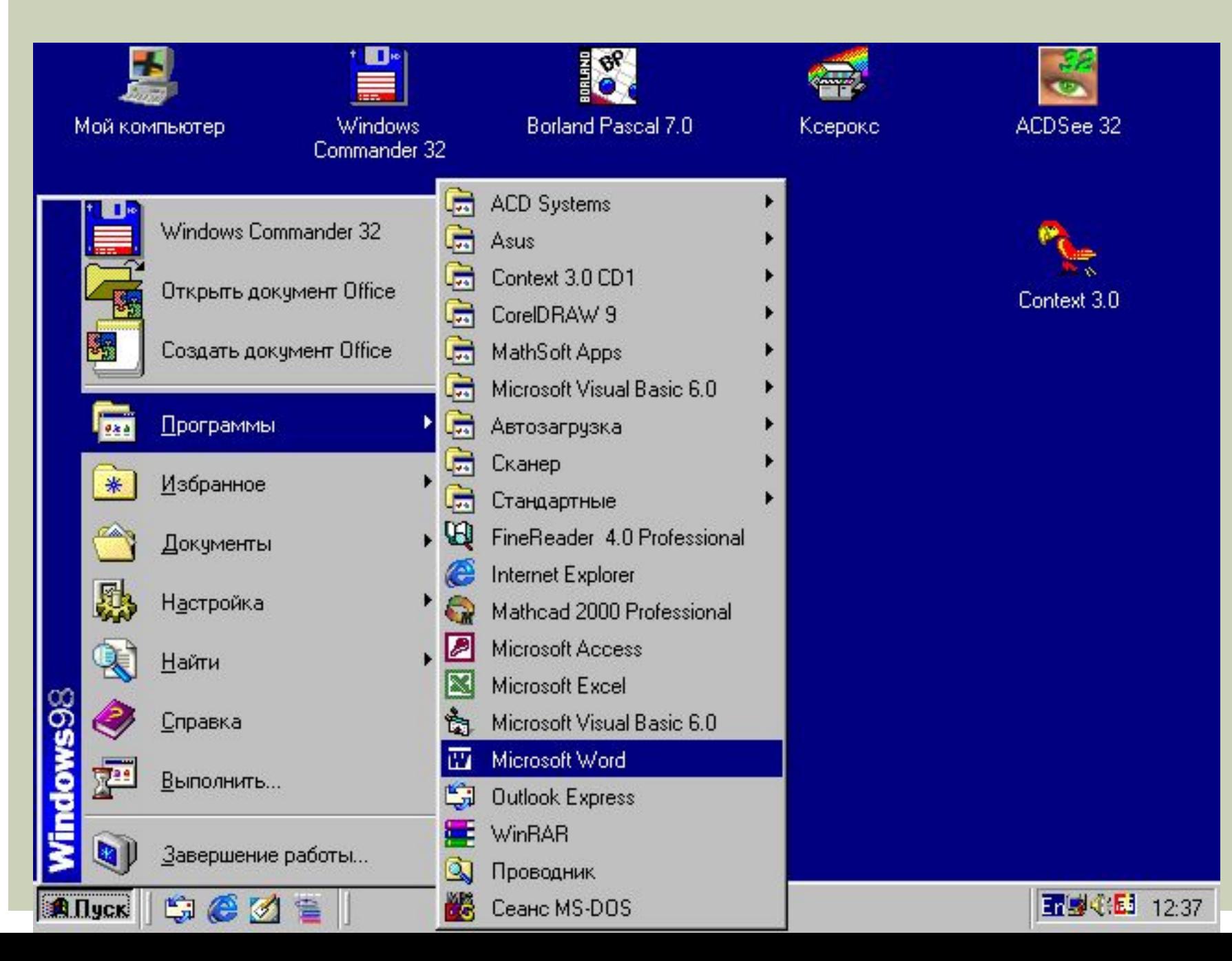

#### Окно текстового процессора WORD

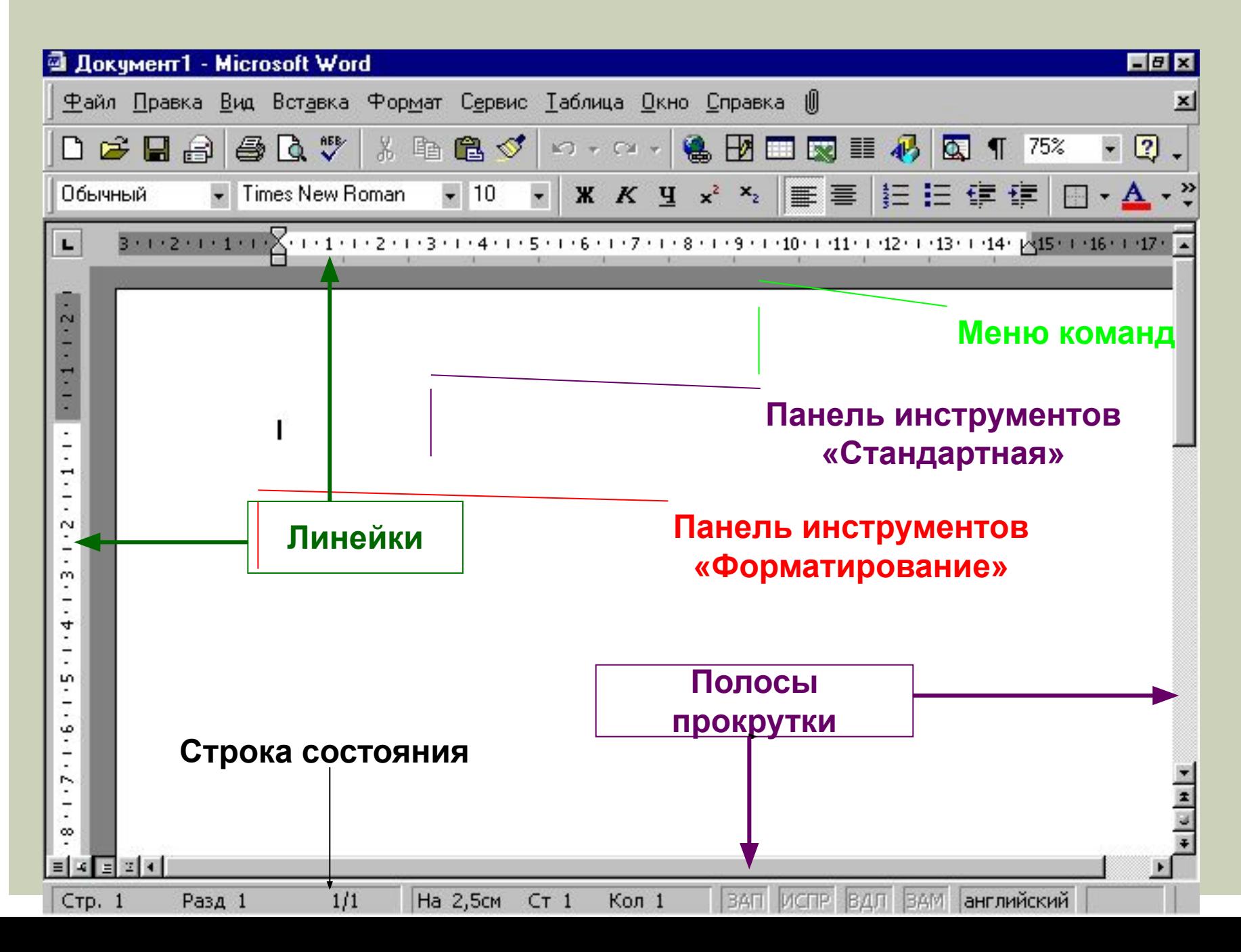

### **Ǿабота с меню команд**

Под заголовком окна находится строка меню, через которую можно вызвать любую команду Microsoft Word. Для открытия меню необходимо щелкнуть мышью на его имени. После этого появятся те команды этого меню, которые используются наиболее часто Если щелкнуть по кнопке в нижней части меню то появятся все команды этого меню

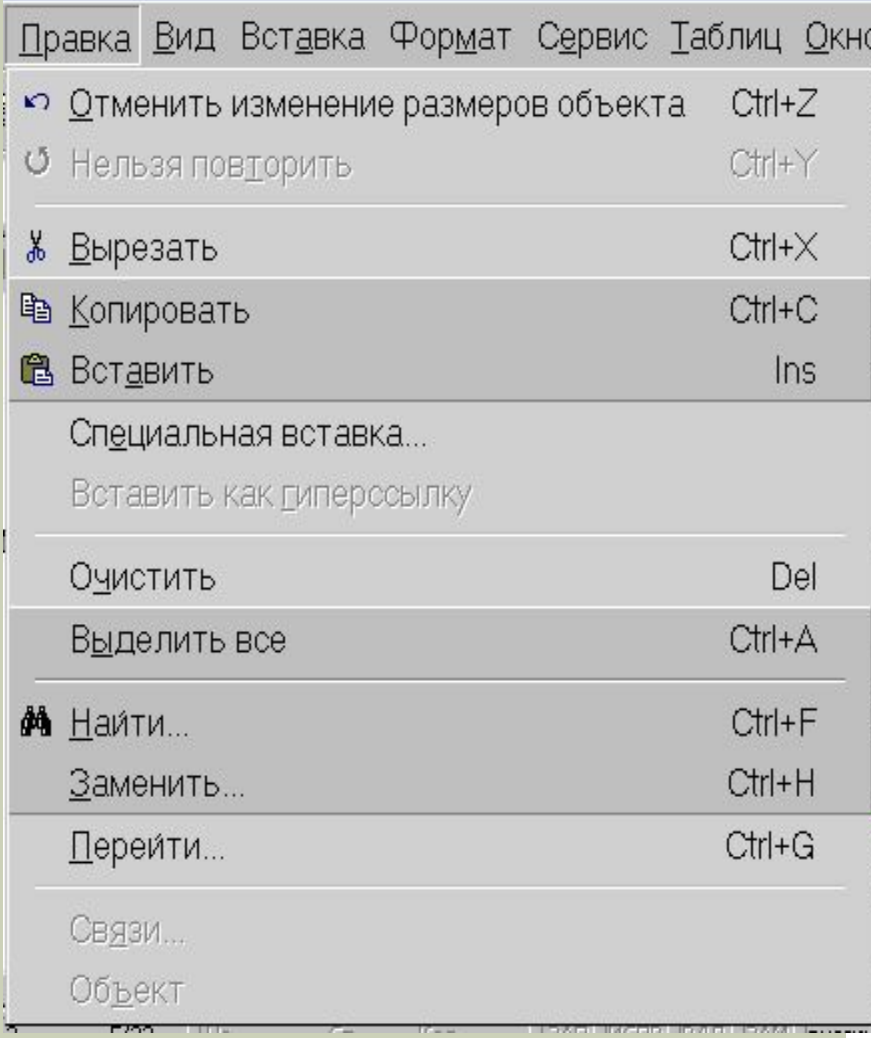

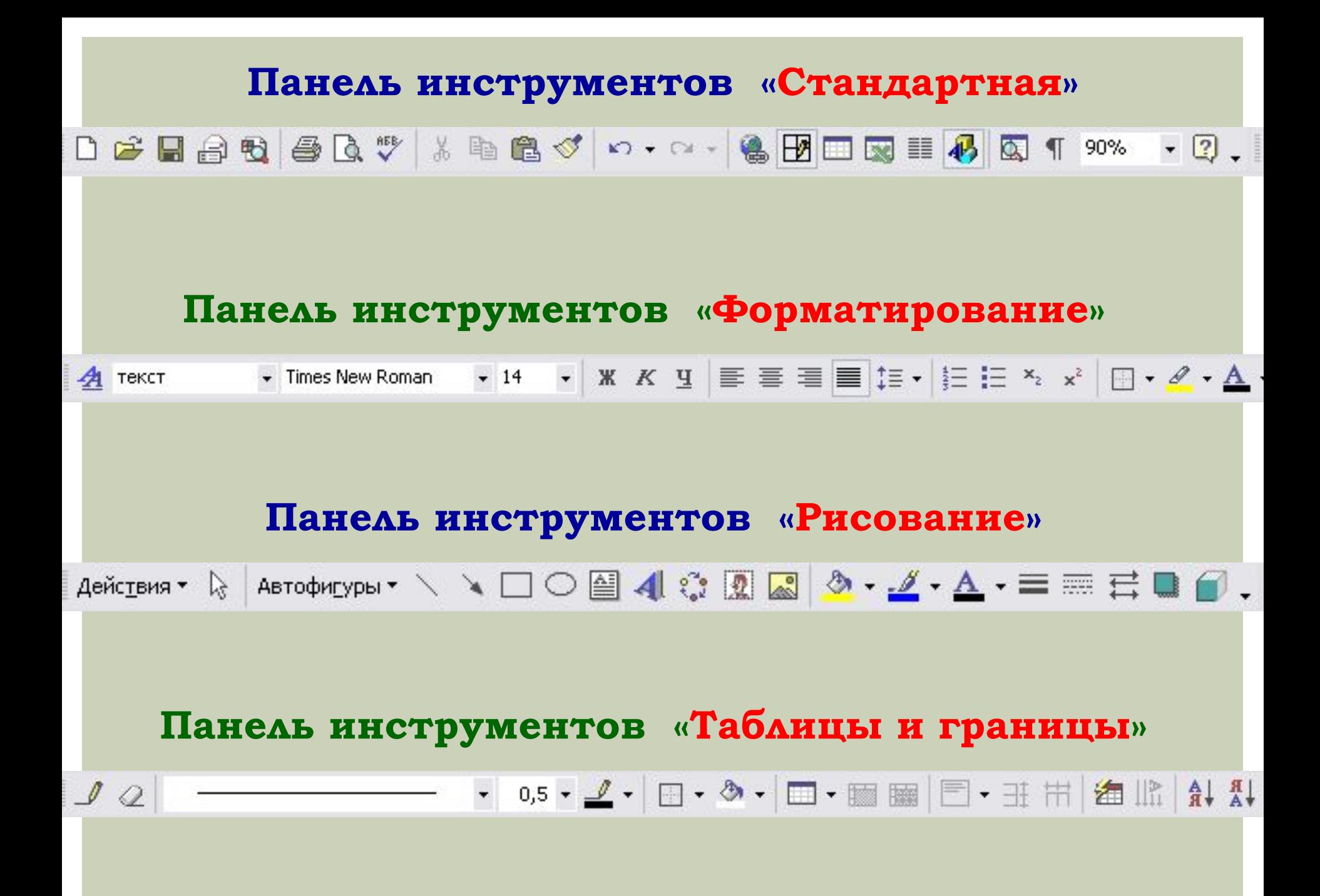

**ȃарактеристики шрифтов**

*Шрифтом называют набор символов, внешний вид которых подчинен авторскому замыслу.*

*Внешний вид символа называют его гарнитурой. Название шрифта определяет гарнитуру. Шрифт без засечек называется рубленным шрифтом.*

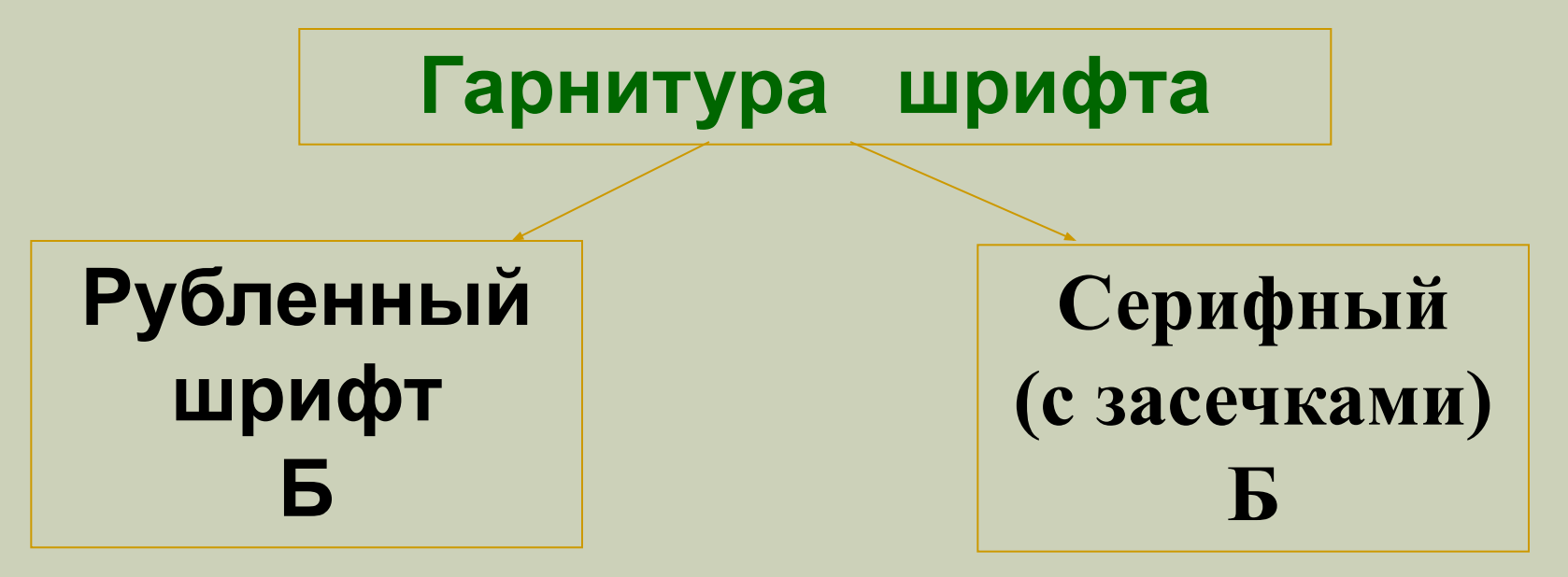

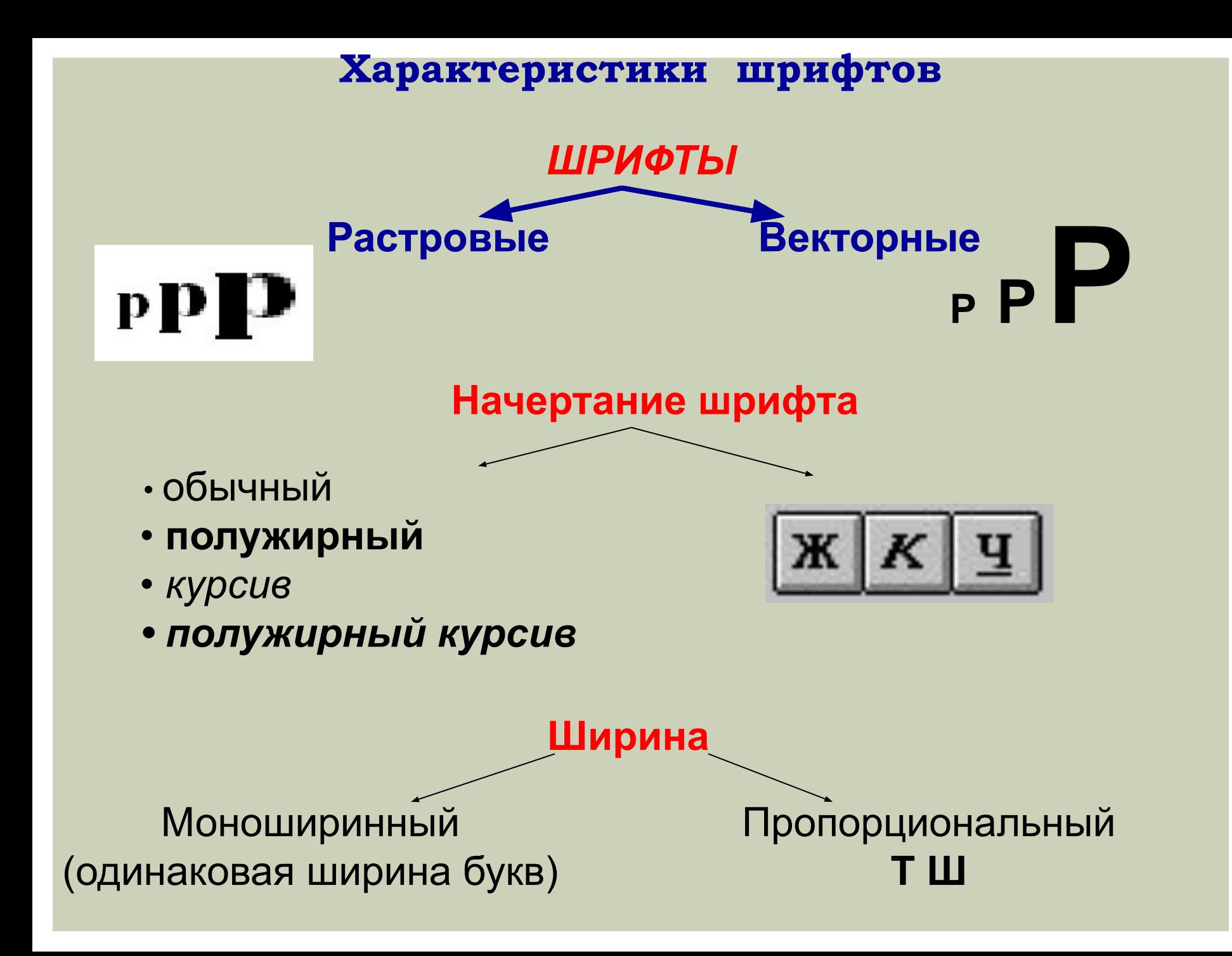

### **Ǿегулируемые параметры шрифта**

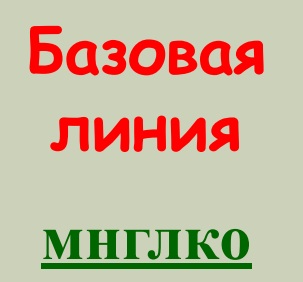

**Горизонтальная линия, проходящая по нижним границам символов, не имеющих выносных элементов называется базовой линией.**

**Горизонтальные линии, проходящие по границам самых верхних и самых нижних выносных элементов называется верхней и нижней границами шрифта.**

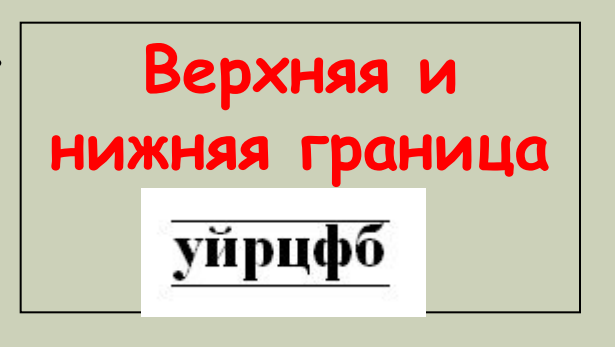

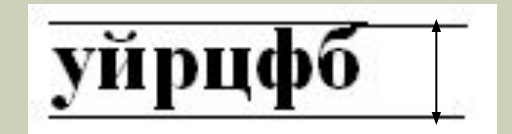

**Кегль показывает размер шрифта, т.е. расстояние между верхней и нижней границей шрифта, выраженный в пунктах (пт):**

**1 пт = 0,353 мм или 1 мм ≈ 3 пт.**

### **Ǿегулируемые параметры шрифта**

**Интерлиньяж – расстояние между базовыми линиями соседних строк. Он также измеряется в пунктах.**

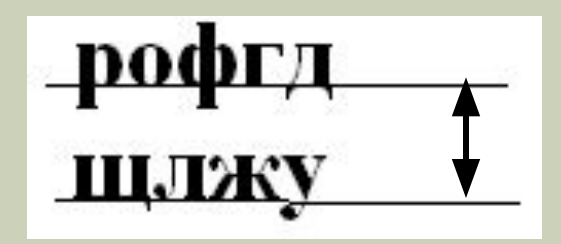

**Расстояние между парами символов шрифта называют кернингом.** 

**Он может быть как положительным, так и отрицательным.**

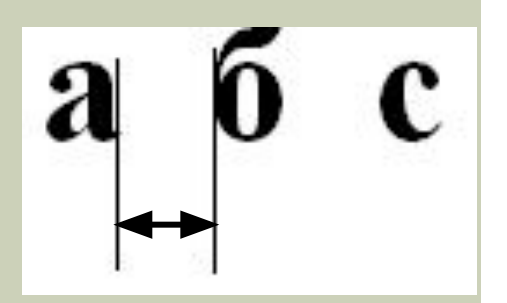

# Команда Формат-Шрифт ...

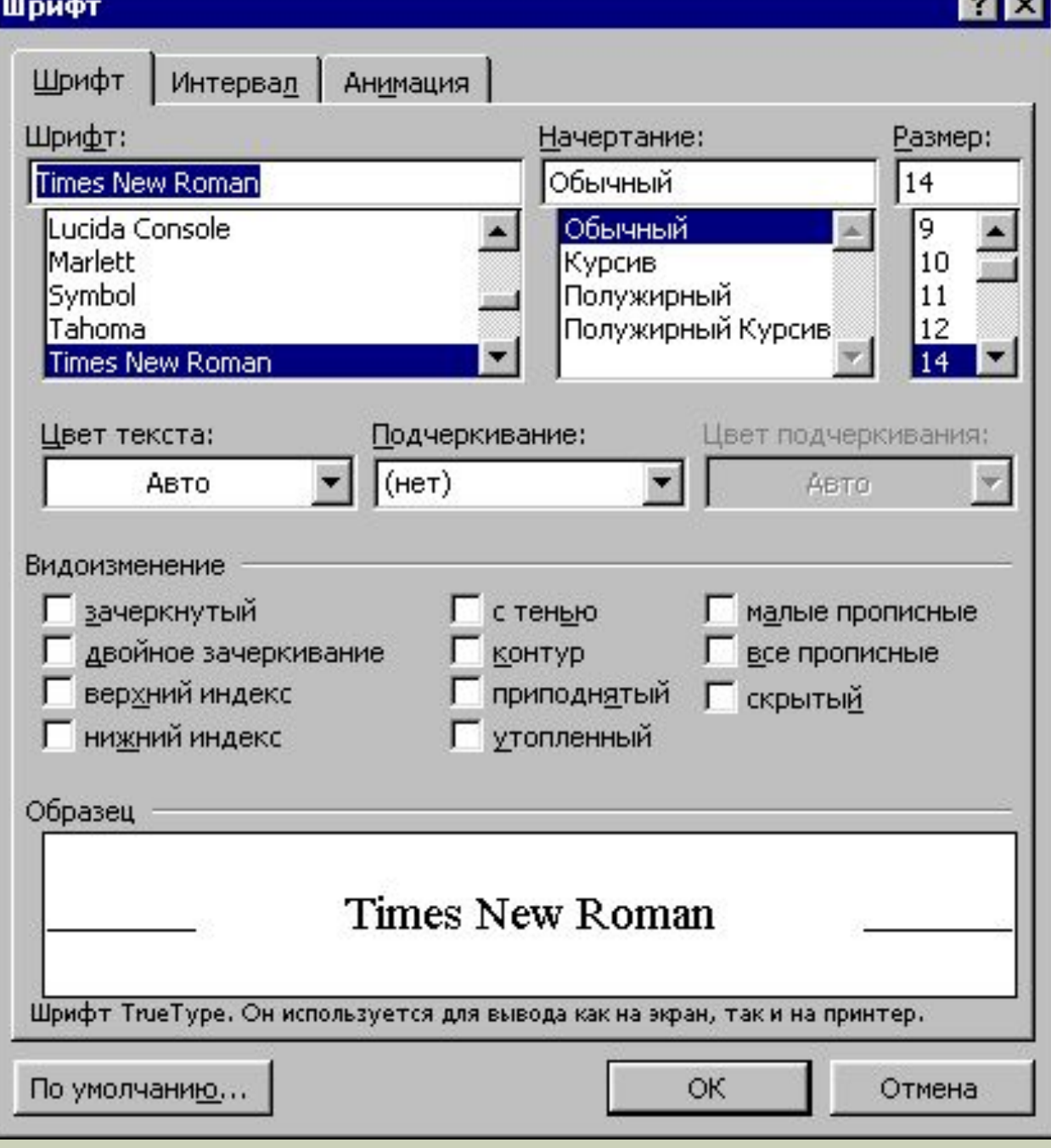

 $\overline{\mathbf{a}}$  and

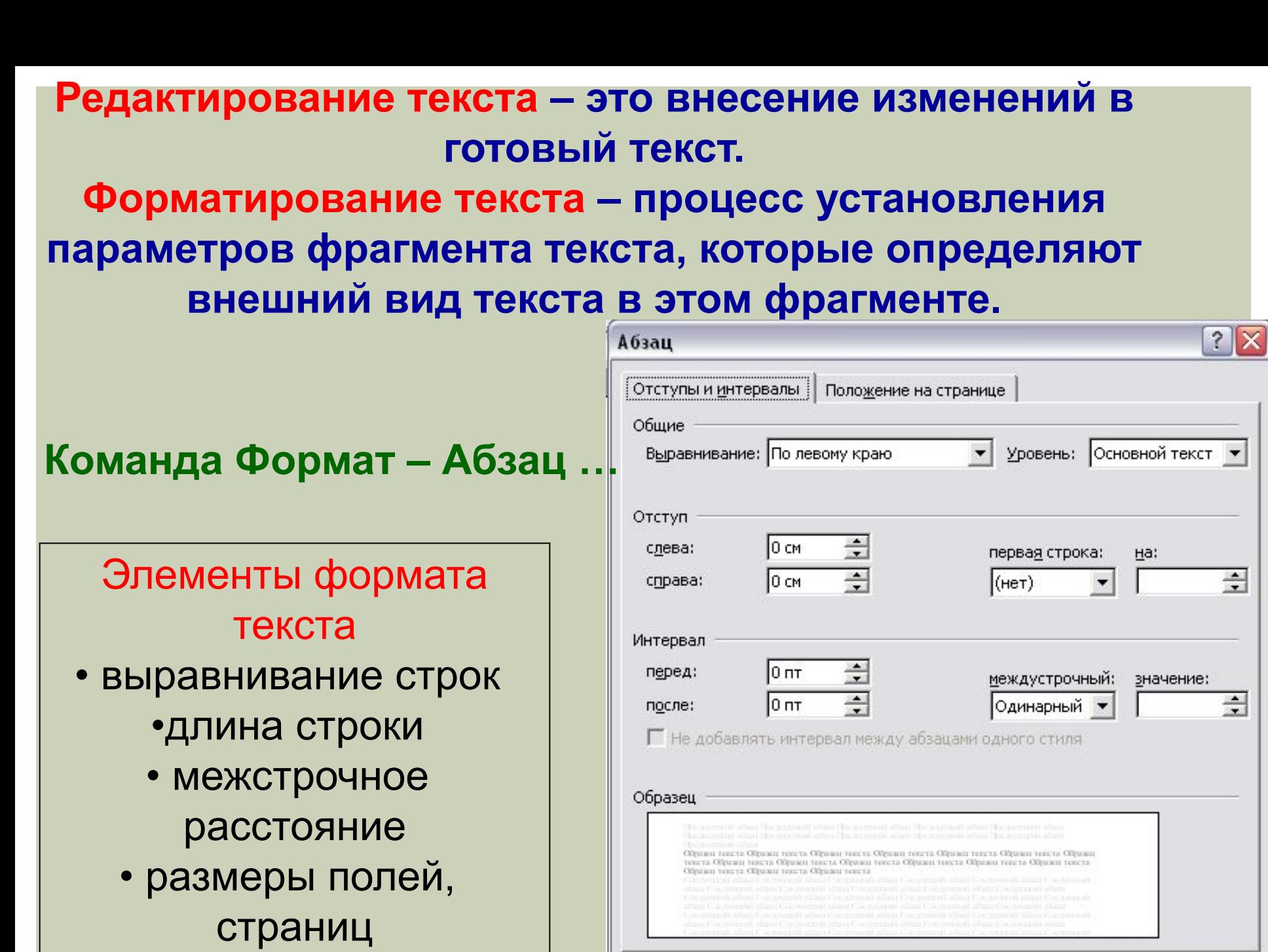

Табуляция...

• абзацные отступы

ОК

Отмена

### **Те же самые команды можно выполнить по другому:**

**Отступ первой строки**

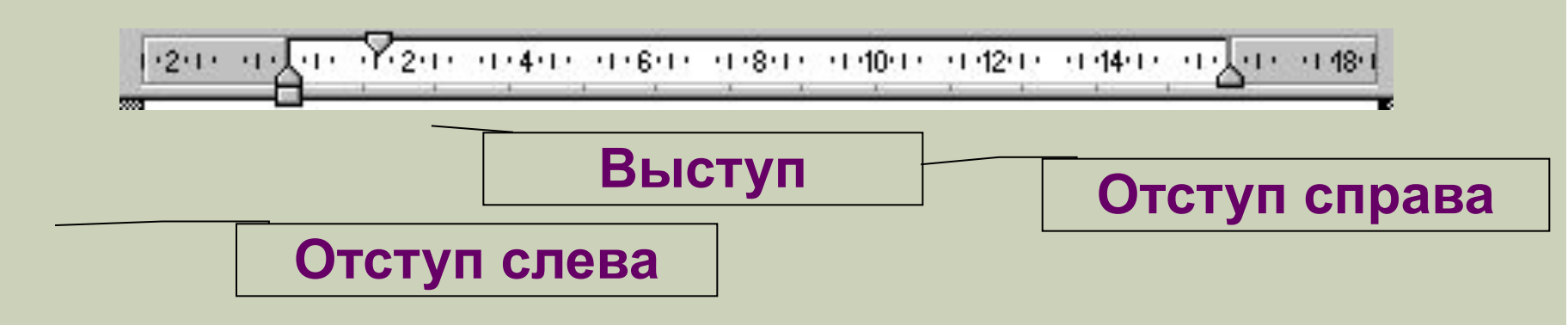

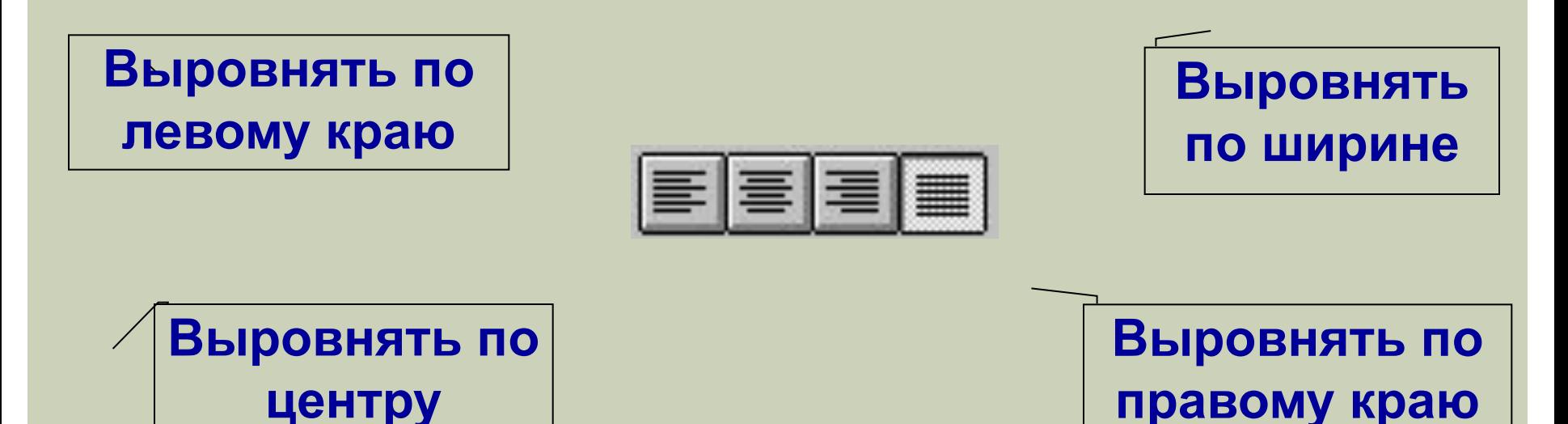

#### **ǿохранение документа**

**Для сохранения документа** используйте пиктограмму или команду **Файл/Сохранить**. Для выбора своей папки используйте треугольник в появившейся панели, а для ввода имени файла окно **Имя файла**

**Вызов списка папок**

 $7x$ Сохранение документа ← E Q X D E + Cepsuc -Рабочий стол Папка: Размер Имя Тип Изменен  $\mathbb{Z}$ Word 2000 23.10.00 7:33 Папка 23.10.00 7:33 **Заказы** Папка **Выбранная**  Журнал Лекции Папка 23.10.00 7:33 23.10.00 7:33 Методички Папка **папка Новейшие** Папка 23.10.00 7:33 Отчеты. Папка 23.10.00.7:33 Мои документы Программы Папка 23.10.00 7:33 **图 FOCT P 6\_30-97** 130 Кбайт Документ Micr... 13.09.00 18:59 **B** Диск 3,5 (А) 1 Кбайт Ярлык 21.10.00 19:33 Рабочий стол **В** заявл об открытии брокерского с... 22 Кбайт Документ Micr... 30.06.00 22:39 **[67]** современное дело производство 490 Кбайт Документ Micr... 03.10.00 12:20 **ǽоле для ввода**  Избранное **имени файла**Имя файла: word2000 Сохранить Veb-папки Тип файла: Документ Word Отмена

#### **Выделение фрагмента текста**

✔ установить указатель мыши в левое поле (он превратится в стрелку, направленную вправо  $\mathcal{U}$ ), при нажатии клавиши мыши выделится одна строка, при двойном нажатии – абзац, при тройном – весь документ;

✔ установить указатель мыши в левое поле напротив первого символа фрагмента, нажать клавишу мыши и, не отпуская ее, растянуть выделение на весь фрагмент;

✔чтобы выделить фрагмент текста с помощью клавиатуры, необходимо установить курсор в начало фрагмента и, нажав клавишу **Shift**, клавишами управления курсором растянуть выделение на весь фрагмент.

✔Снять выделение можно щелчком мыши в любом месте текста. При выделении нового фрагмента предыдущее выделение снимается.

### Операции с выделенным фрагментом текста

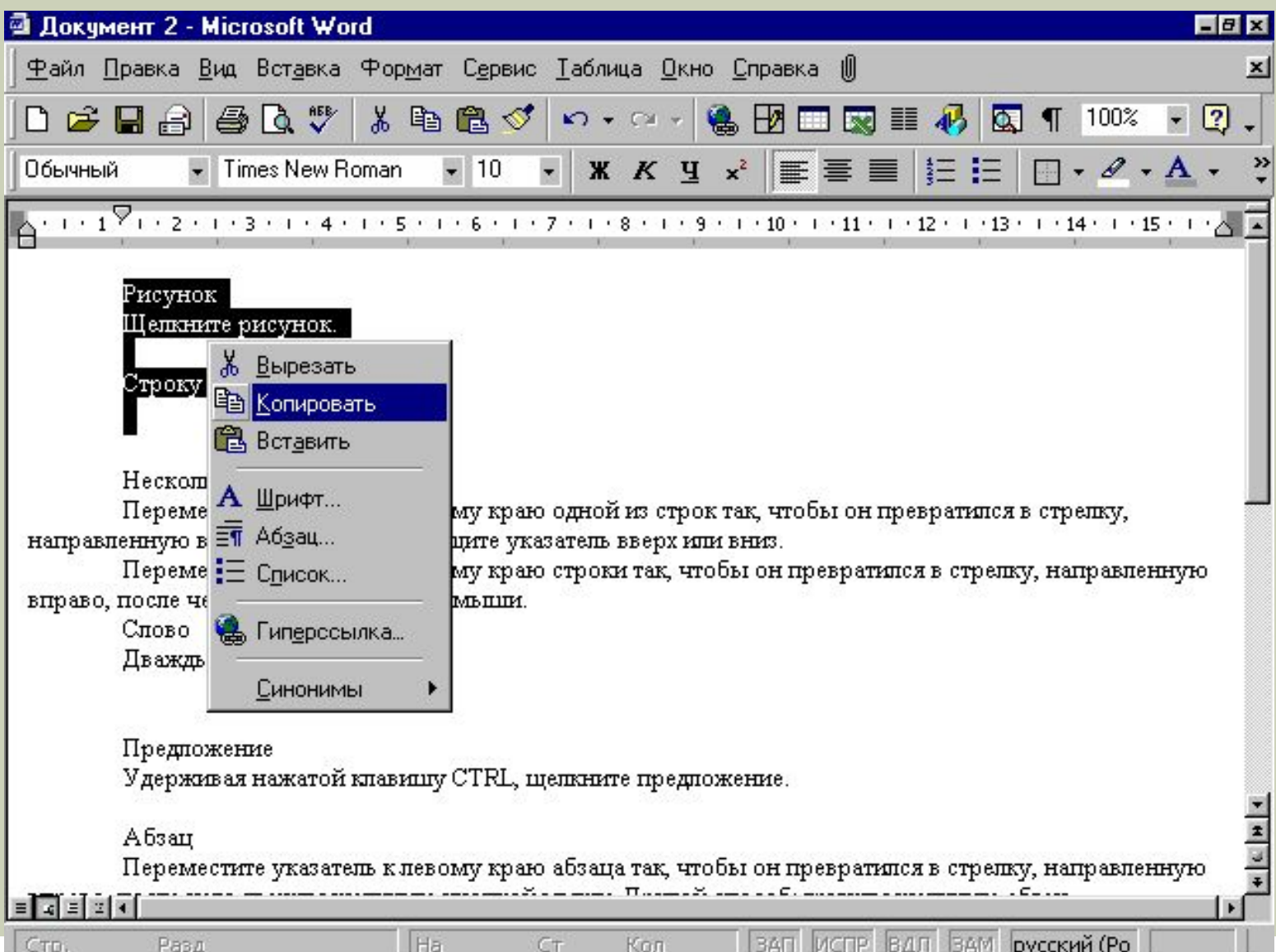

### **Операции с буфером обмена**

**Буфер обмена – это специальный раздел оперативной памяти.**

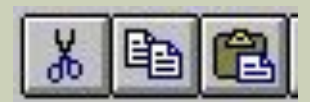

**Удалить текст, поместив его в буфер**

> **Скопировать в буфер, не удаляя**

**Вставить содержимое буфера на место, указанное курсором**

**Этими кнопками пользуются тогда, когда надо фрагмент перенести в другое место или скопировать фрагмент несколько раз.**

### **Ǿежимы отображения документа**

Редактор Microsoft Word позволяет просматривать документ в различных режимах:

**Обычный** – наиболее удобный для выполнения большинства операций;

**Web-документ** - отображает документ в виде Web-страницы; **Разметка страниц** – отображает документ в точном соответствии с тем, как он будет выведен на печать; в этом режиме удобно работать с колонтитулами, фреймами и многоколонной версткой документа; только в этом режиме отображается вертикальная координатная линейка;

**Структура** – предназначен для работы со структурой документа, позволяет показывать и скрывать текст и заголовки различной глубины вложенности, создавать и работать с поддокументами. Переход между режимами осуществляется с помощью соответствующих команд меню **Вид** или кнопок, расположенных слева от горизонтальной полосы прокрутки

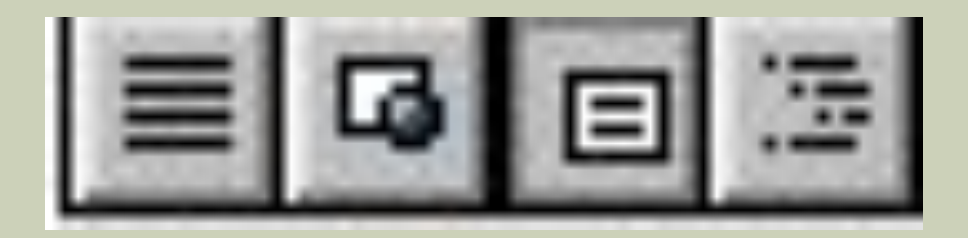

### **Отмена операций над текстом**

D 产品台电 每区 ♥ 太阳追了 10 · 0 · 8 团 □图 | 10 图 1 90% · 2,

Для отмены последней операции редактирования необходимо в меню **Правка** выбрать команду **Отменить ... или щелкнуть кнопку №7 • Если** щелкнуть на стрелке  $\underline{\mathbb{I}}$  рядом с этой кнопкой, то откроется список операций, выполненных в текущем сеансе. Щелкнув на имени одной операции, можно отменить ее и все операции выполненные после нее. Чтобы вернуть последнюю отмененную операцию, следует в меню **Правка** выбрать команду **Повторить …** или щелкнуть кнопку  $\Gamma^*$ . Для просмотра списка отмененных операций следует щелкнуть на стрелке  $\underline{\mathbb{I}}$ рядом с этой кнопкой.

### Поиск и замена

#### Команда Правка - Поиск ...

#### Документ 2 - Microsoft Word ₫ Файл Правка Вид Вставка Формат Сервис Таблица Окно О •• Отменить автоопределение стиля  $CtrI+Z$ œ  $C24.7$ 法 Заголо & Вырезать Ctrl+X  $K$   $\Psi$ Е Копировать  $Ctr|+C$  $1.1.1$ 8 . . . 9 . . Ĥ **B** Вставить Ctrl+V Del Очистить Ctrl+A Выделить все <mark>∄4</mark> Найти… Ctrl+F × Диалоговое окно Щелкните рисунок.

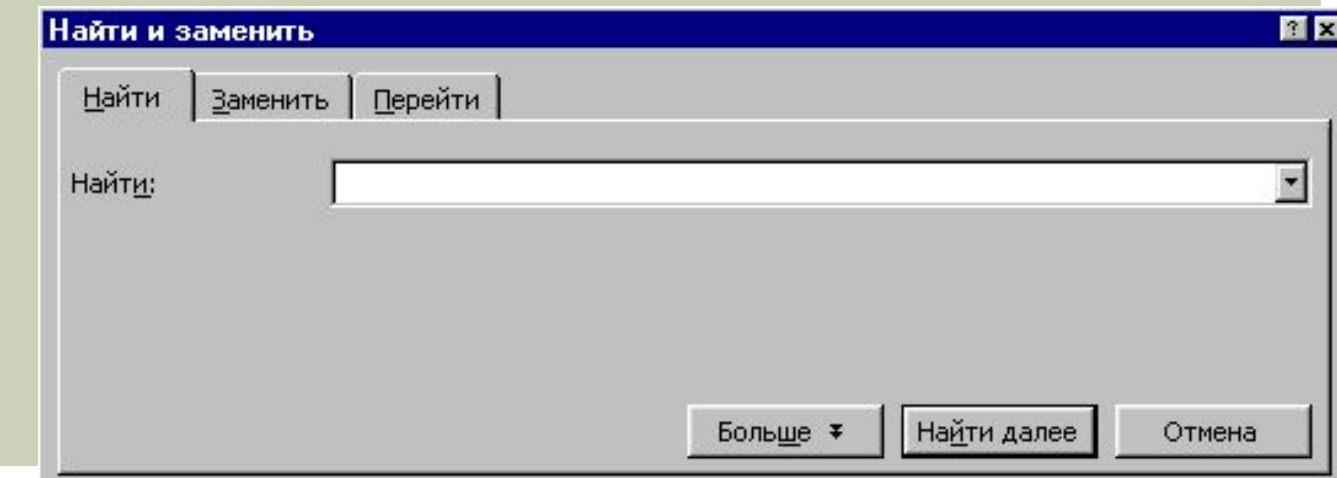

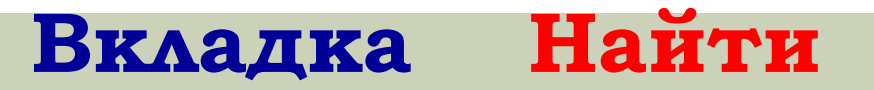

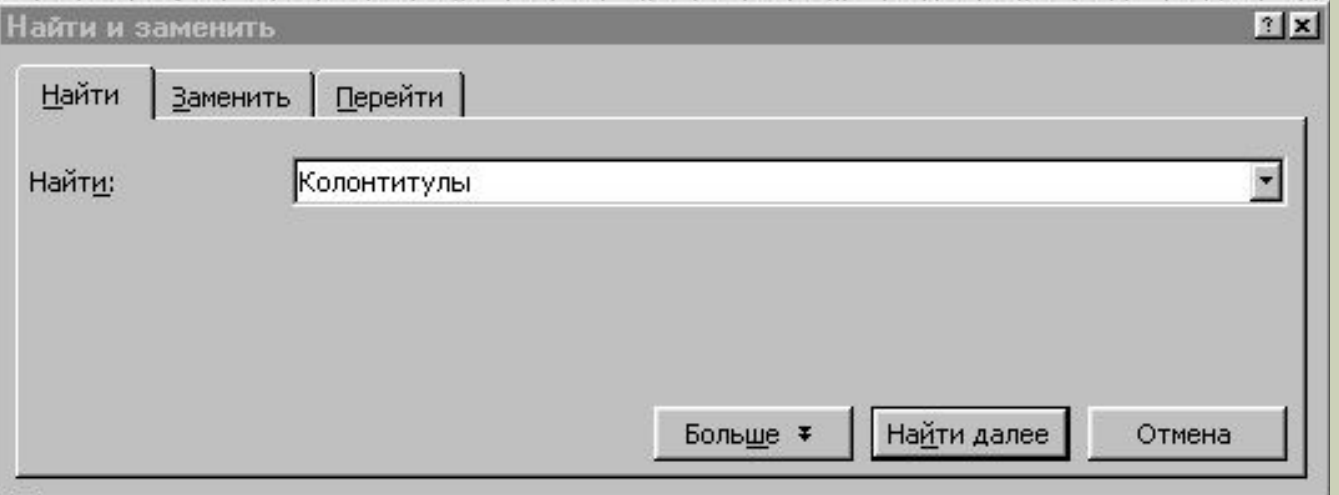

### Вкладка Заменить

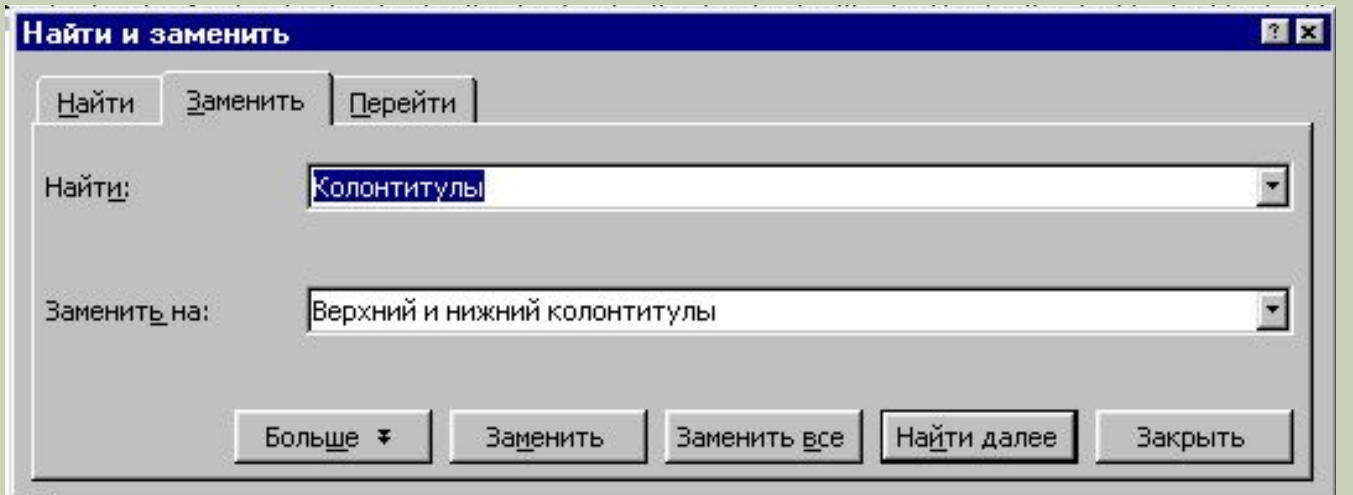

# Орфографический контроль

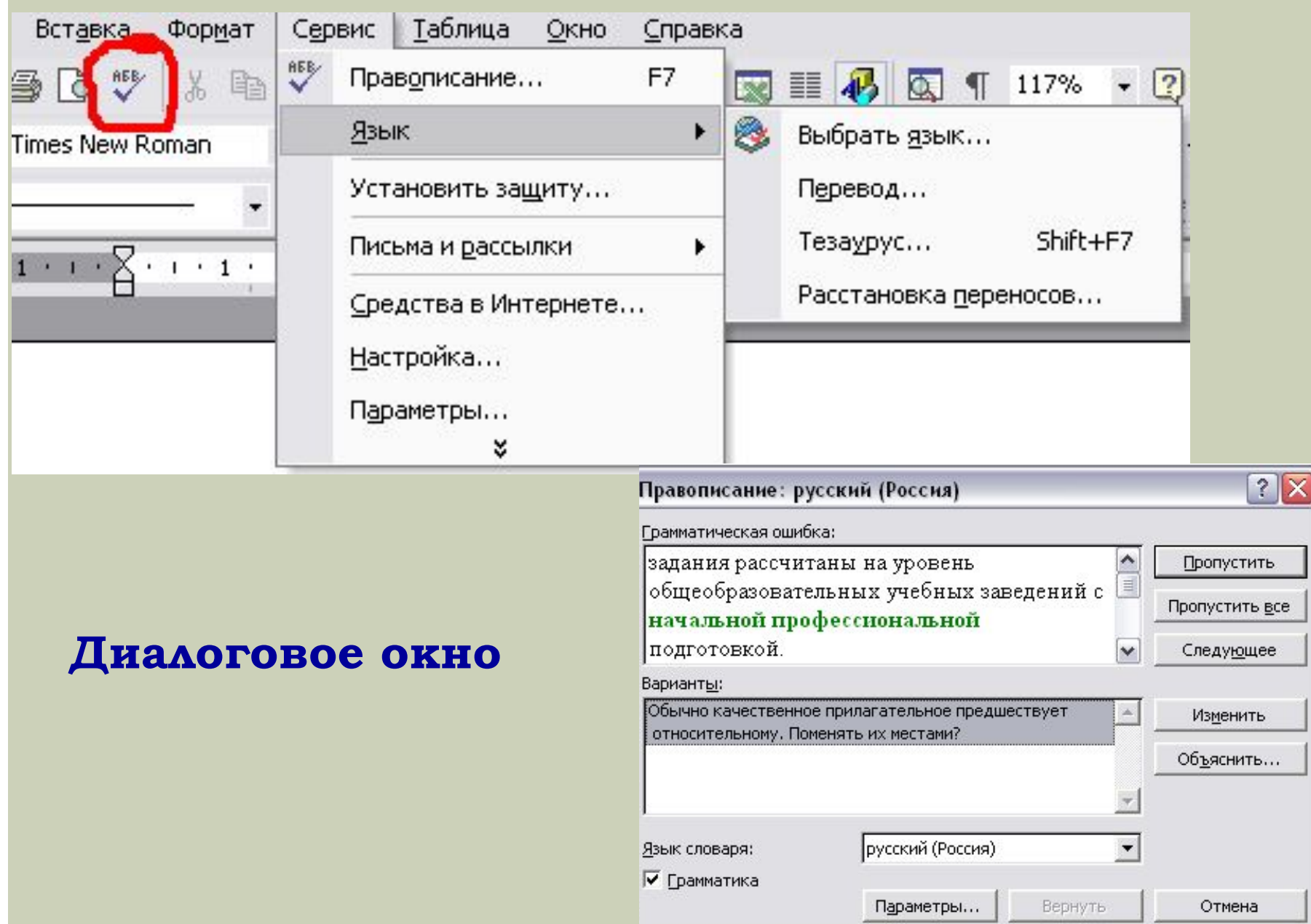

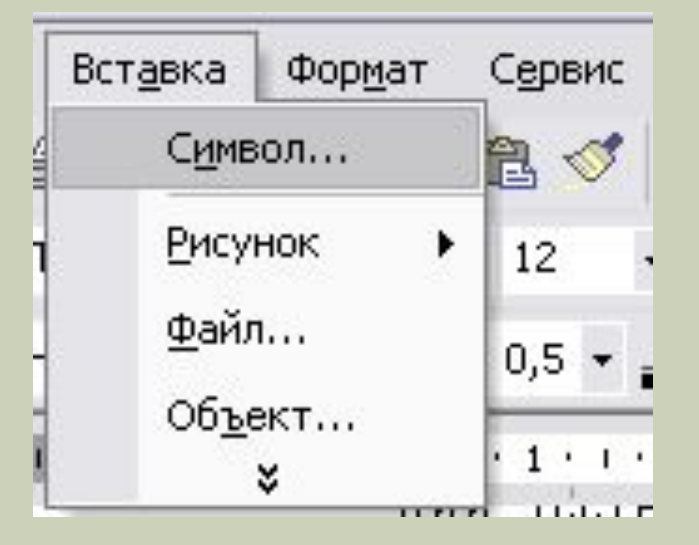

#### **Вставка символа**

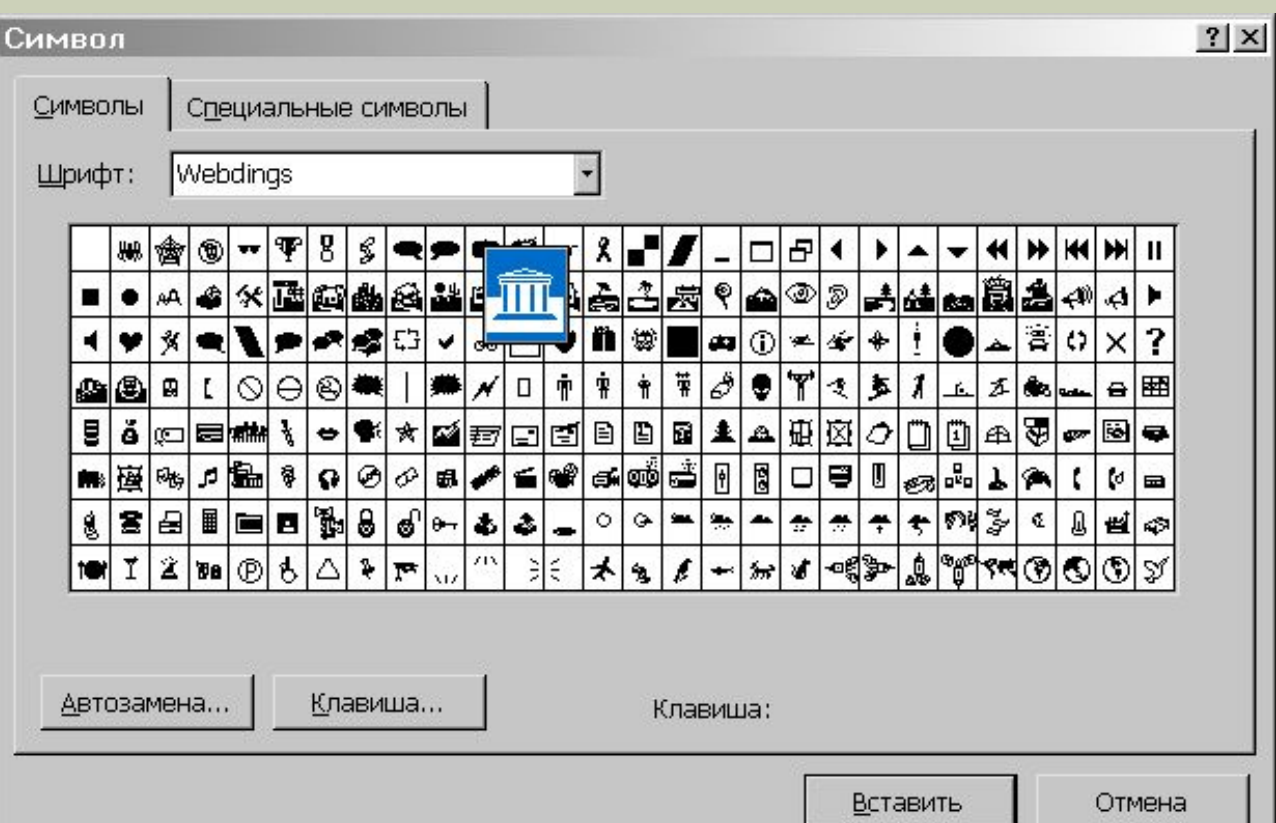

#### Организация списков

### Команда Формат - Список...

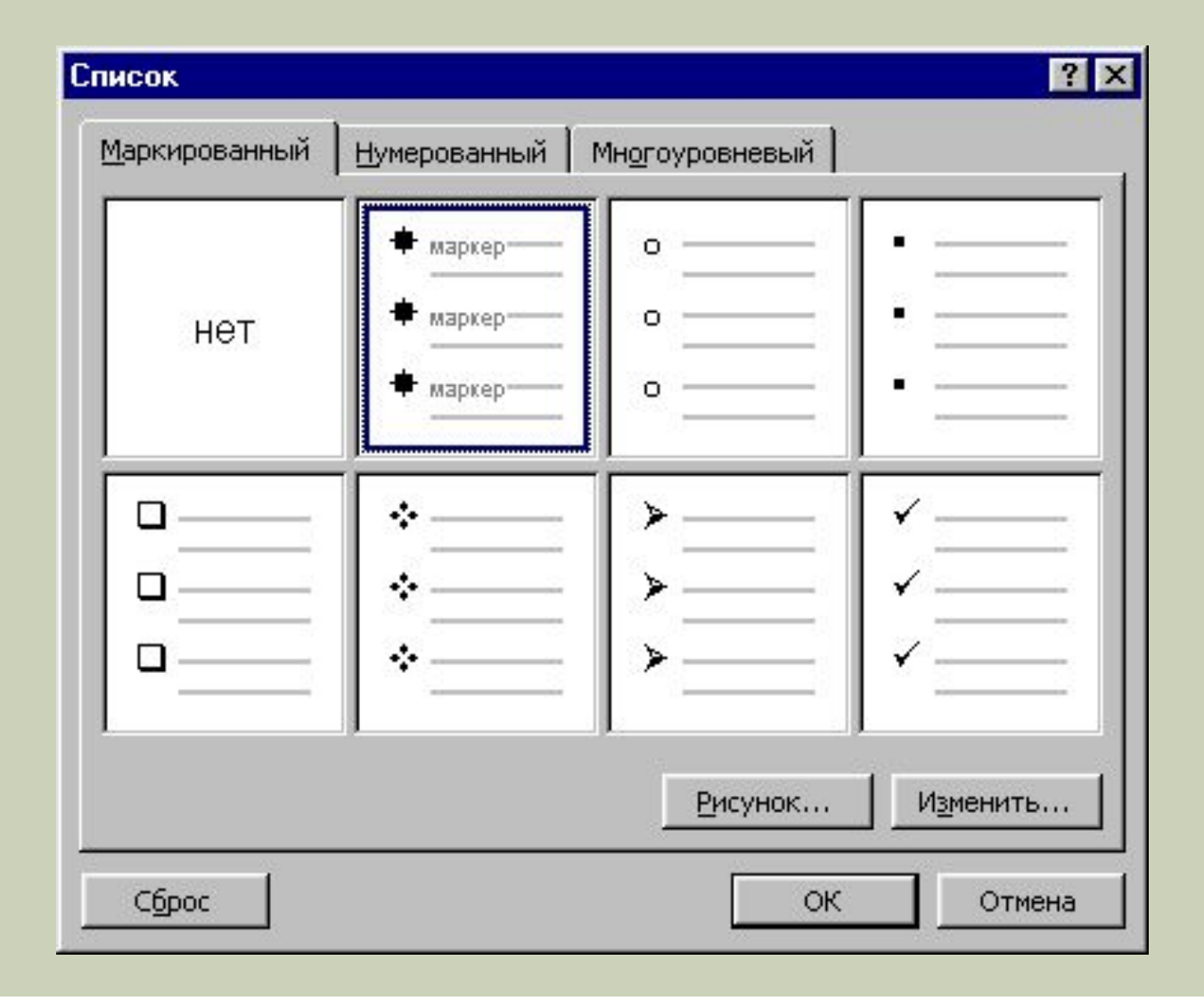

### Быстро создать списки с пометками и нумерацией можно с помощью кнопок

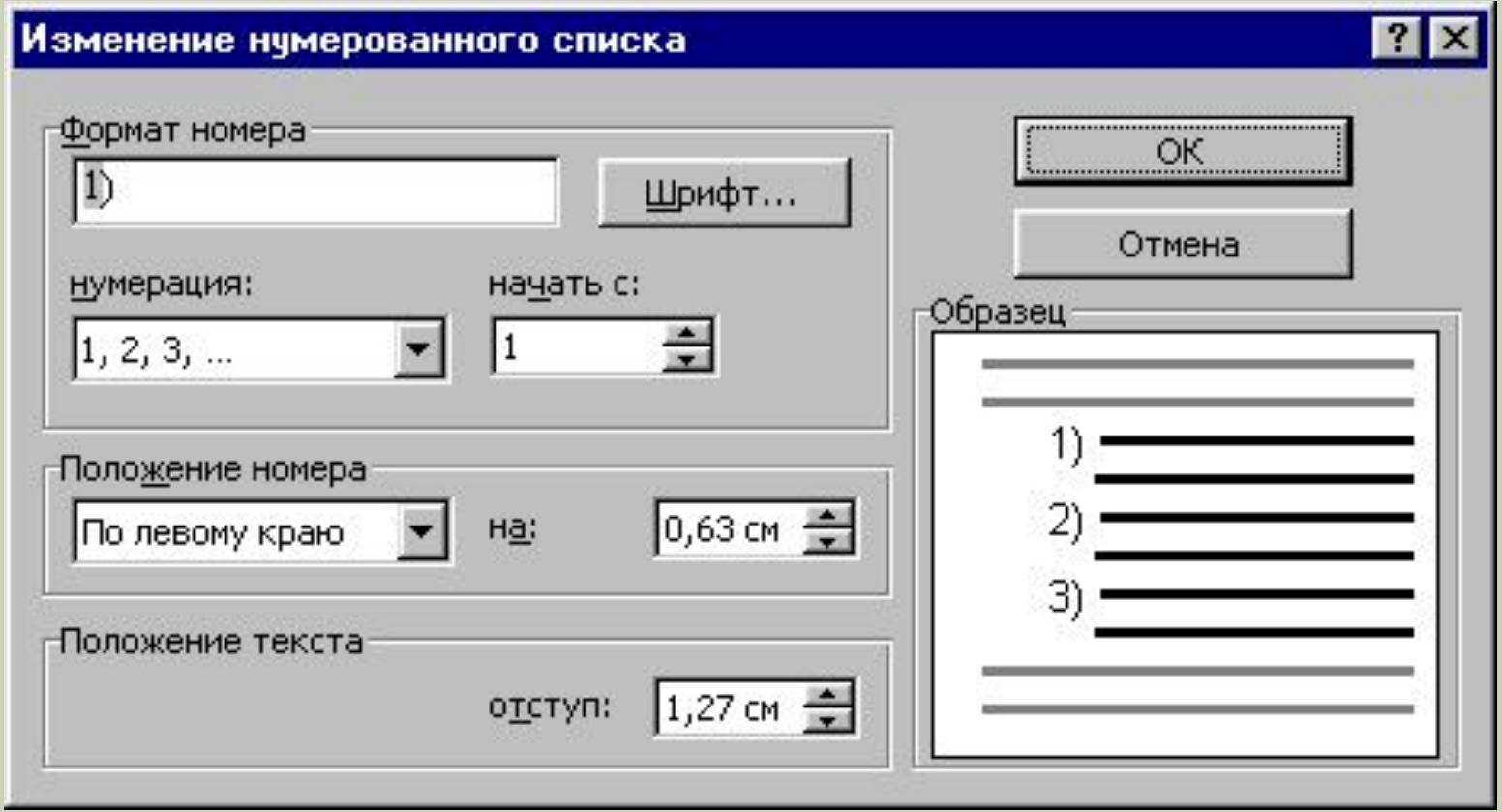

#### **ȁстановление параметров страницы**

### Команда Файл – Параметры страницы ...

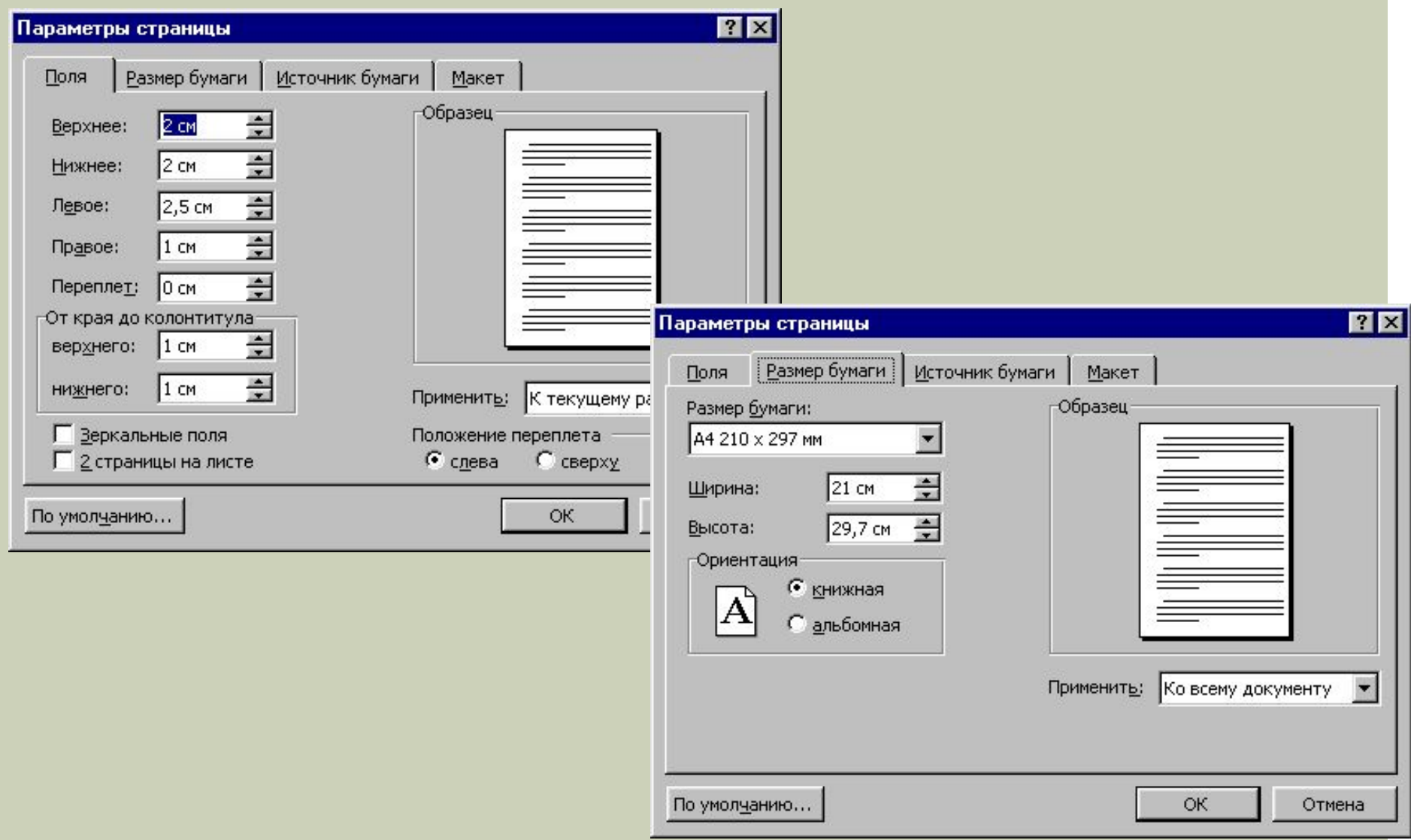

### **ǻумерация страниц Ǹоманда Вставка – ǻомера страниц …**

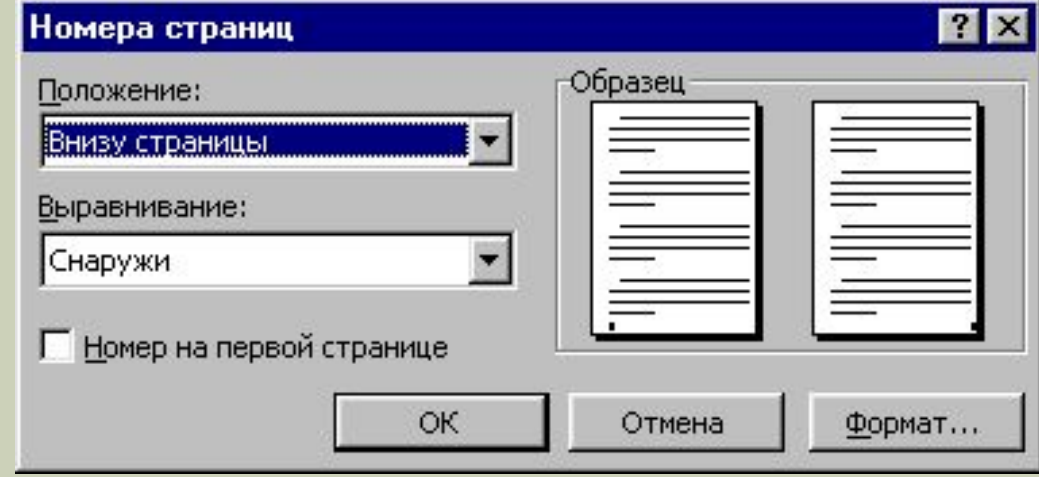

### **Вставка графического объекта**

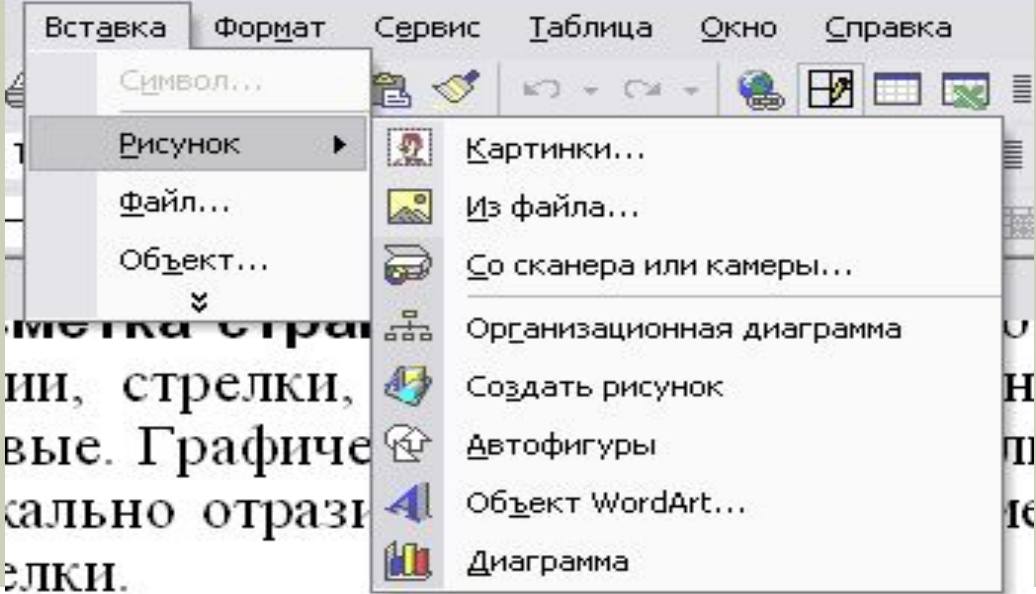

#### Печать документа

### Команда Файл - Печать ...

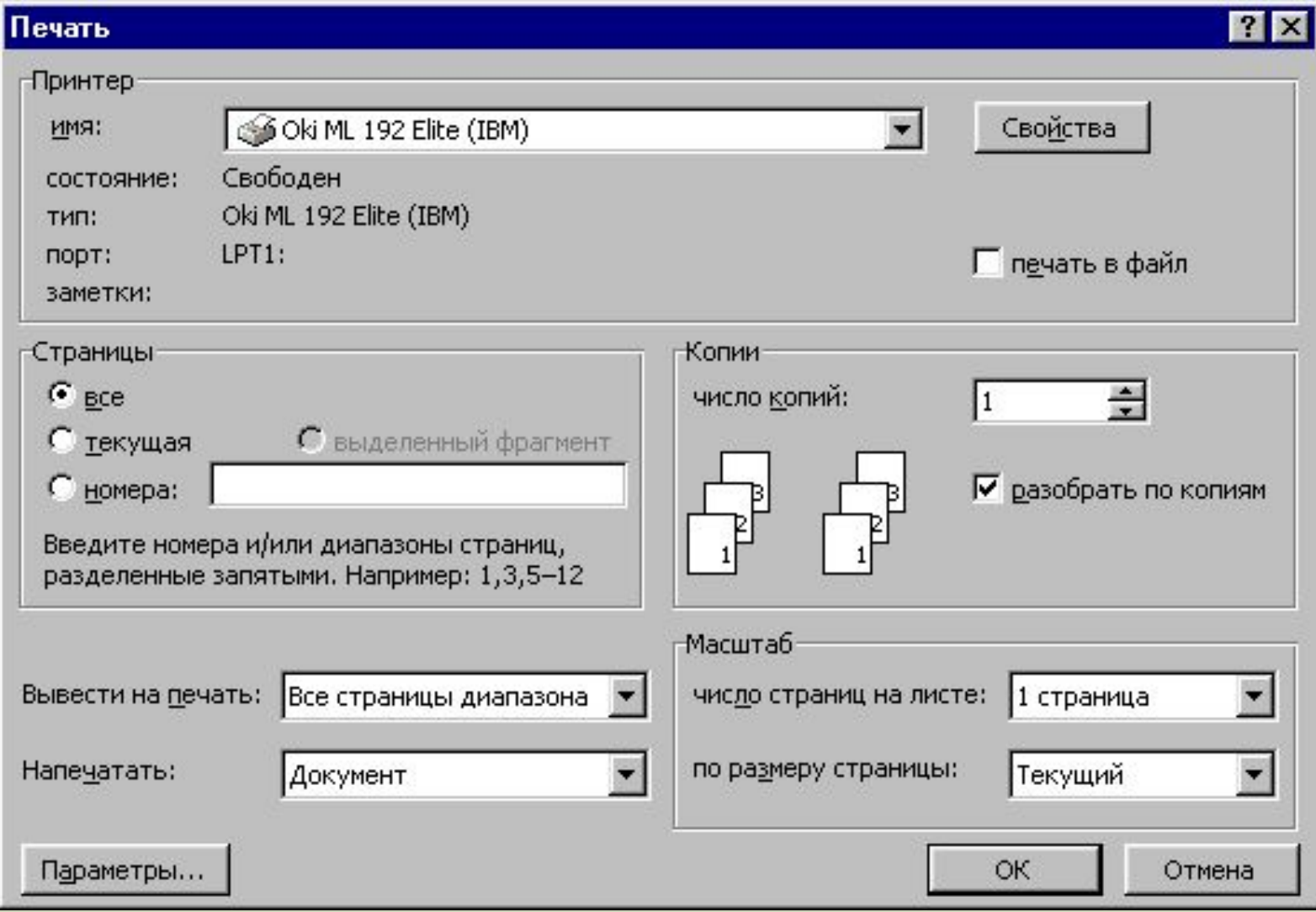

### Вставка таблиц

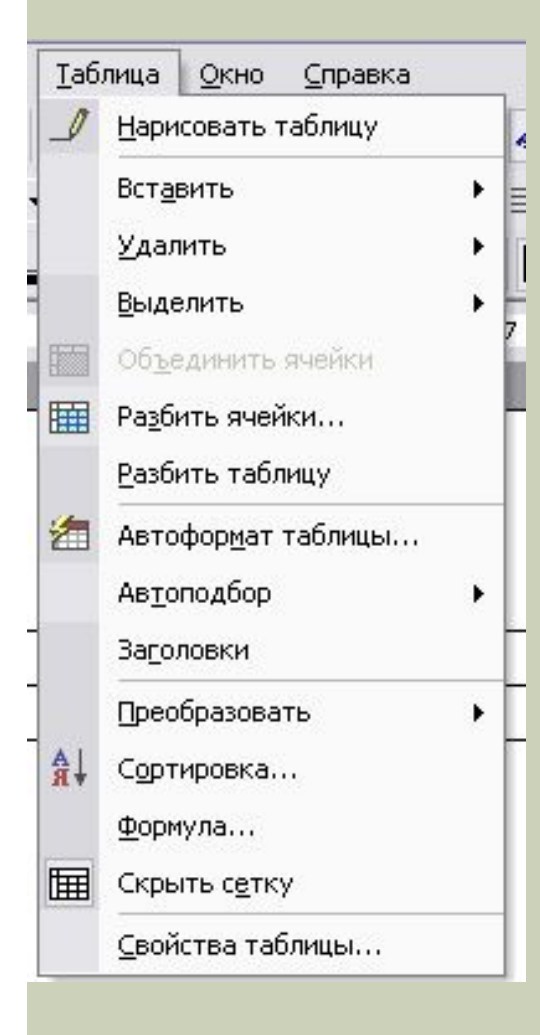

 $10$ 

Кнопки на панели инструментов Стандартная

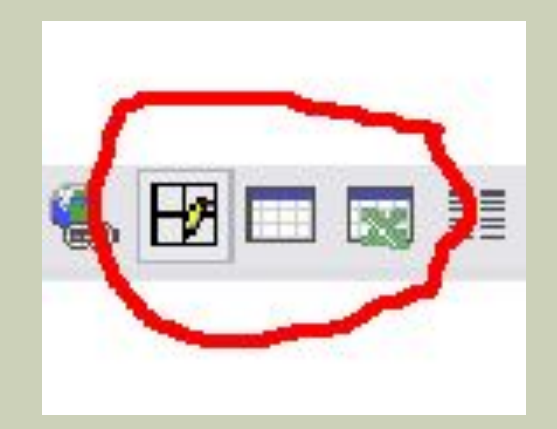

• 0,5 • ノ • 回 • 多 • 回 • 圖 圖 □ • 丑 用 | 细 脆 | 針 點

### **Выход из Microsoft Word Для завершения работы с Microsoft Word необходимо закрыть окно программы (кнопка**  закрытия окна <sup>[]</sup>, или комбинация клавиш Alt + F4). **ИЛИ**

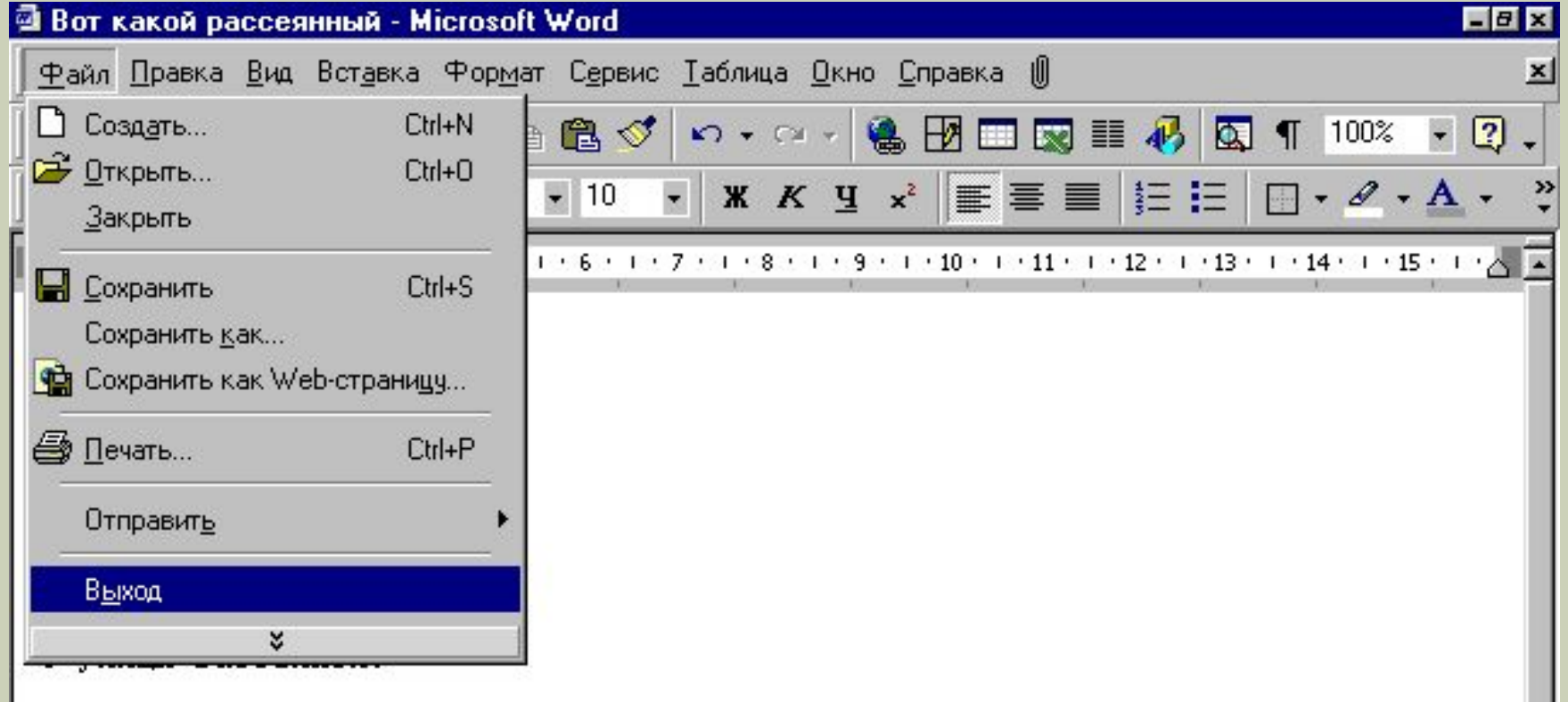